# OpenStack with Chameloen Cloud

# The Chameleon Cloud Team and Gregor von Laszewski

laszewski@gmail.com

https://cloudmesh-community.github.io/pub/vonlaszewski-chameleon.epub

November 23, 2019 - 05:21 AM

Created by Cloudmesh & Cyberaide Bookmanager, https://github.com/cyberaide/bookmanager

## **O**PEN**S**TACK

The Chameleon Cloud Team and Gregor von Laszewski

(c) Gregor von Laszewski, 2018, 2019

# **O**PEN**S**TACK

| <u>1 PREFACE</u>                               |
|------------------------------------------------|
| <u>1.1 Disclaimer</u> ●                        |
| 1.1.1 Acknowledgment                           |
| 1.1.2 Extensions                               |
| 2 CHAMELEON CLOUD                              |
| 2.1 Chameleon Cloud Security Warning •         |
| 2.2 Resources •                                |
| 2.2.1 Outages                                  |
| 2.2.2 Account Creation                         |
| 2.2.3 Join a Project                           |
| 2.2.4 Usage Restriction                        |
| 2.3 Chameleon Cloud Hardware ◆                 |
| 2.3.1 Standard Cloud Units                     |
| 2.3.2 Network                                  |
| 2.3.3 Shared Storage                           |
| 2.3.4 Heterogeneous Compute Hardware           |
| 2.4 Chameleon Cloud Charge Rates 🗢             |
| 2.4.1 Service Units                            |
| 2.4.2 Project Allocation Size                  |
| 2.5 Getting Started on Chameleon Cloud         |
| 2.5.1 Step 1: Create a Chameleon account       |
| 2.5.2 Step 2: Create or join a project         |
| 2.5.3 Step 3: Start using Chameleon            |
| 2.6 OpenStack Virtual Machines   ◆             |
| 2.6.1 Web Interface                            |
| 2.6.1.1 Managing Virtual Machine Instances     |
| 2.6.1.2 Snapshots                              |
| 2.6.1.3 Firewall (Access Security)             |
| 2.6.2 OpenStack REST Interfaces                |
| 2.6.3 Downloading and uploading data           |
| 2.7 Cloudmesh OpenStack Command Line Interface |
| 2.7.1 Instalation of Cloudmesh Client          |
| 2.7.2 Floating IP Address                      |
| 2.8 OpenStack Command Line Interface           |

|            | 2.8.0.1 Creating OpenStack RC via the editor                       |
|------------|--------------------------------------------------------------------|
|            | 2.8.0.2 Creating OpenStack RC via the GUI                          |
|            | 2.8.1 CLI to Manage Virtual Machines                               |
|            | 2.8.2 KeyPair Registration                                         |
|            | 2.8.3 Start a new VM instance                                      |
|            | 2.8.4 Floating IP Address                                          |
|            | 2.8.5 Termination of VM Instance                                   |
| <u>2</u>   | <u> 9 OpenStack Horizon Graphical User Interface</u>               |
|            | 2.9.1 Configure resources                                          |
|            | 2.9.2 Interact with resources                                      |
|            | 2.9.2.1 Snapshot an instance                                       |
|            | 2.9.3 Use FPGAs                                                    |
|            | 2.9.4 Next Step                                                    |
| <u>2</u> . | . <u>10 OpenStack HEAT</u>                                         |
|            | 2.10.1 Supporting Complex Appliances                               |
|            | 2.10.2 Chameleon Appliance Catalog                                 |
|            | 2.10.3 Deployment                                                  |
|            | 2.10.4 Heat Template                                               |
|            | 2.10.5 Customizing an existing template                            |
|            | 2.10.6 Writing a new template                                      |
|            | 2.10.6.1 Heat template version                                     |
|            | 2.10.6.2 Description                                               |
|            | <u>2.10.6.3</u> Resources                                          |
|            | 2.10.6.4 Parameters                                                |
|            | 2.10.6.5 Outputs                                                   |
|            | 2.10.7 Sharing new complex appliances                              |
|            | 2.10.8 Advanced topics                                             |
|            | 2.10.8.1 All-to-all information exchange                           |
| <u>2</u>   | .11 Openstack Bare Metal 🙅                                         |
| <u>2</u>   | .12 Chameleon Cloud Frequently Asked Questions 🗢                   |
|            | 2.12.1 Appliances                                                  |
|            | 2.12.1.1 What is an appliance?                                     |
|            | 2.12.1.2 What is the Appliance Catalog?                            |
|            | 2.12.1.3 How do I publish an appliance in the Appliance Catalog?   |
|            | 2.12.1.4 How can I manage an appliance on Appliance Catalog?       |
|            | 2.12.1.5 Why are there different image IDs for the same appliance? |
|            | 2.12.1.6 Can I use another operating system on bare-metal?         |
|            |                                                                    |

- 2.12.2 Bare Metal Troubleshooting
  - 2.12.2.1 Why are my Bare Metal instances failing to launch?
- 2.12.3 OpenStack KVM Troubleshooting
  - 2.12.3.1 Why are my OpenStack KVM instances failing to launch?
  - 2.12.3.2 Why can I not ping or SSH to my instance?

#### **3 REFERENCES**

#### 1 PREFACE

Sat Nov 23 05:21:11 EST 2019 🙅

#### 1.1 DISCLAIMER

This book has been generated with <u>Cyberaide Bookmanager</u>.

Bookmanager is a tool to create a publication from a number of sources on the internet. It is especially useful to create customized books, lecture notes, or handouts. Content is best integrated in markdown format as it is very fast to produce the output.

Bookmanager has been developed based on our experience over the last 3 years with a more sophisticated approach. Bookmanager takes the lessons from this approach and distributes a tool that can easily be used by others.

The following shields provide some information about it. Feel free to click on them.

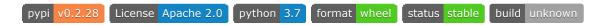

#### 1.1.1 Acknowledgment

If you use bookmanager to produce a document you must include the following acknowledgement.

"This document was produced with Cyberaide Bookmanager developed by Gregor von Laszewski available at https://pypi.python.org/pypi/cyberaide-bookmanager. It is in the responsibility of the user to make sure an author acknowledgement section is included in your document. Copyright verification of content included in a book is responsibility of the book editor."

#### The bibtex entry is

```
title = {{Cyberaide Book Manager}},
howpublished = {pypi},
month = apr,
year = 2019,
url={https://pypi.org/project/cyberaide-bookmanager/}
}
```

#### 1.1.2 Extensions

We are happy to discuss with you bugs, issues and ideas for enhancements. Please use the convenient github issues at

• https://github.com/cyberaide/bookmanager/issues

Please do not file with us issues that relate to an editors book. They will provide you with their own mechanism on how to correct their content.

### 2 CHAMELEON CLOUD

#### 2.1 Chameleon Cloud Security Warning •

Chameleon cloud promotes insecure use of ssh while suggesting passphrase less keys. This is very dangerous and wrong due to the fact that someone could gain access to your computer and if a password less key is stolen easy access to other systems can be achieved. Instead you must use whenever possible passphrases and use ssh agent and ssh add! The same best-practice security rules that you use on your laptop must apply on resources that you place in a cloud!

To show you this insecue practice, we quote from their <u>Web page</u>:

You will receive a message "Enter same passphrase again:" so just leave it blank and press enter.

This is clearly **WRONG** △

Hence do not use their advise that is mentioned in their documentation. Follow ours, and use a passphrase! If uncertain, discuss with us.

Chameleon cloud also promotes the use of putty on the clients connecting to windows which was for many years standard on Windows machines. However, there are now much better ways of using keys from the Windows command prompt as ssh, ssh-keygen and ssh-add are distributed with Windows 10 and can now be activited. Please use them instead of putty as they conform to best practices across all platforms and not just Windows as putty does. However, you still can use putty on Windows if you like, there is no security issue with putty as far as we know. Make sure you use it properly.

#### 2.2 Resources

You can also visit the Chameleon Web page as there is more information about

other topics that we may not need to worry about. This mostly includes using chameleon cloud as a bare metal resource and appliances, which we typically will not use.

If you prefer you can also go to the Chameleon Web site using the following links. However we have improved some of the documentation found in this document. The links to Chameleons online resources are:

- Web page
- Documentation
- News
- About
- Log in
- Dashborad

Howeverer, we have augmented some information and even provided corrections that are not covered on the Chameleon cloud Web Page. The information that overlap between the Web page and this material have bebeen copied and modified with permission from the Chameleon cloud team.

#### **2.2.1 Outages**

Any computer system may undergo maintenance. Before filing tickets with Chameleon cloud, make sure that the cloud is operational. Outages are posted at

https://www.chameleoncloud.org/user/outages/

#### 2.2.2 Account Creation

The fist step to get access Chameleon cloud is to create a user account if you do not already have one. You can skip to the next section if you have a chameleon cloud account.

The register web page is available at:

https://www.chameleoncloud.org/user/register/

For more details, please als consult the chameleon chapter in the handbook.

#### 2.2.3 Join a Project

An active project is required to access compute resources. Each class has a particular project number that you will need to write down as you will use it to interact with the system. The information is given out by the instructor.

For the Fall 2019 516 related classes please use the following project number:

#### • CH-819337

However, before you can access it, the instructor (in our class Dr. von Laszewski) needs to authorize you to use the project. For this you have filled out an account survey that you were pointed to in piazza. The most common errors we see are that students provide us with the wrong user name or have not applied for a chameleon account. Once the instructor has added you, you will be able to use VM's on Chameleon cloud.

**Note:** If you use chameleon cloud for another class, please consult with your instructor and obtain a project number from them. You will have to let them know your chameleon user ID, so they can activate your account.

#### 2.2.4 Usage Restriction

As using VM's in a shared environment has ain impact on resources for all, you are **REQUIRED** to shut down your resources after you are not using them anymore. Furthermore, before the class is over and we assign grades you must terminate your instances and free all ip addresses. Remember that any running VM is just like you were running a real computer. I am sure you close the lid of your laptop when not in use. Shutting down the VM is similar and avoids that you unnecessarily use resources that others could use in a shared environment. Furthermore, if you keep the machines running you will use energy and have an impact on the environment. **Be a team player** and be environmentally conscious by shutting down your non used instances. The way we use chameleon cloud is as a large team. As such please avoid deleting other peoples VM's. All vms that do not follow a particular namig scheme ar subject to deletion at any time.

The pattern of the vms must follow:

- any vm owned by gregor is allowed: \*gregor\* if it is owned by Gregor
- any vm with the name NNN-firstname-i, where NNN is the last digit of your hid from class, firstname is your firstname and i is an integer.

#### 2.3 Chameleon Cloud Hardware 🗢

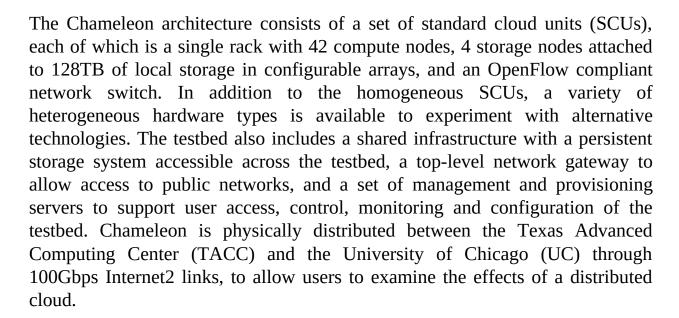

#### **Hardware Summary**

| Standard Cloud Units (SCUs)        | Homogeneous Hardware Types |
|------------------------------------|----------------------------|
| Number of Nodes per Rack:          |                            |
| Local Storage per homogeneous SCU: | 128TB (configurable)       |
| Network Switch:                    | OpenFlow Compliant         |
| TACC/UC Distributed Cloud          | 100Gbps Internet2 links    |

As chameleon cloud updates their hardware we recommend to take a look at their hardware portal page. This page provides detailed information through their Chameleon cloud Resource Discovery Portal

Unfortunately, Chameleon Cloud only uses 42 (as of Sep 11 2019) of its nodes with Infiniband connections. Previous efforts such as FutureGrid were able to

utilize all 128 nodes connected via Infiniband. However FutureGrid is no longer active. If you need better network performance you can use SDSC's comet that provides virtual clusters while the nodes are connected all to Infiniband. However, comet does not use OpenStack, but provides a very convenient command ine tool while leveraging cloudmesh.

#### 2.3.1 Standard Cloud Units

The homogeneous standard cloud unit is a self-contained rack with all the components necessary to run a complete cloud infrastructure, and the capability to combine with other units to form a larger experiment. The rack consists of 42 Dell R630 servers; each with 24 cores delivered in dual socket Intel Xeon E5-2670 v3 "Haswell" processors (each with 12 cores @ 2.3GHz) and 128 GiB of RAM. In addition to the compute servers, each unit contains storage hosted in two FX2 chassis, each containing two Dell FC430 servers attached to two Dell PowerEdge FD332 storage blocks containing 16 2TB hard drives, for a total of 128TB of raw disk storage per unit. These FC430 storage nodes contain dual socket Intel Xeon E5-2650 v3 "Haswell" processors (each with 10 cores @ 2.3 GHz), 64 GiB of RAM, and can be combined across SCUs to create a Big Data infrastructure with more than a PB of storage. Each node in the SCU connects to a Dell switch at 10Gbps, with 40Gbps of bandwidth to the core network from each SCU. The total system contains 12 SCUs (10 at TACC and 2 at UC) for a total of 13,056 cores, 66 TiB of RAM, and 1.5PB of configurable storage in the SCU subsystem. (See <u>Figure 1</u>)

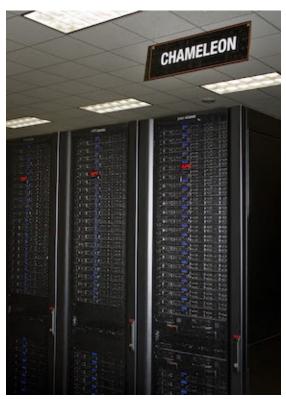

Figure 1: Chameleon Cloud Racks

#### 2.3.2 Network

Networking is changing rapidly, and the network fabric is as much a part of the research focus of Chameleon as the compute or storage. For the Chameleon network, every switch in the research network is a fully OpenFlow compliant programmable Dell S6000-ON switch. Each node connects to this network at 10 Gbps, and each unit uplinks with 40Gbps per rack to the Chameleon core network. The core switches (Dell S6000-ON) are connected by 40 Gbps Ethernet links, which connect to the backbone 100Gbps services at both UC and TACC. A Fourteen Data Rate (FDR) Infiniband network (56Gbps) is also deployed on one SCU to allow exploration of alternate networks.

#### 2.3.3 Shared Storage

While storage is dynamically provisioned to researchers to be used as an experiment needs within the SCUs, Chameleon also provides a shared storage system. The shared storage provides more than 3.6PB of raw disk in the initial configuration, which is partitioned between a file system and an object store that

is persistent between experiments. The shared storage is comprised of four Dell R630 servers with 128 GiB of RAM, four MD3260 external drive arrays, and six MD3060e drive expansion chassis, populated by 600 6TB near line SAS drives. The system also includes a dozen PowerEdge R630 servers as management nodes to provide for login access to the resource, data staging, system monitoring, and hosting various OpenStack services.

#### 2.3.4 Heterogeneous Compute Hardware

The heterogeneous hardware includes various technologies: GPU and FPGA accelerators, SSD and NVMe storage, low-power ARM, Atom, and Xeon systems-on-a-chip. With the exception of the low-power systems-on-a-chip, each of the additional nodes is a Dell PowerEdge R730 server with the same CPUs as the R630 servers in the SCUs.

The two storage hierarchy nodes have been designed to enable experiments using multiple layers of caching: they are configured with 512 GiB of memory, two Intel P3700 NVMe of 2 TB each, four Intel S3610 SSDs of 1.6 TB each, and four 15K SAS HDDs of 600 GB each.

The GPU offering consists of two K80 GPU nodes, two M40 GPU nodes, sixteen P100 GPU nodes. These nodes target experiments using accelerators to improve the performance of some algorithms, experiments with new visualization systems, and deep machine learning. Each K80 GPU node is upgraded with an NVIDIA Tesla K80 accelerator, consisting of two GK210 chips with 2496 cores each (4992 cores in total) and 24 GiB of GDDR5 memory. Each M40 node is upgraded with an NVIDIA Tesla M40 accelerator, consisting of a GM200 chip with 3072 cores and 12 GiB of GDDR5 memory. The P100 nodes have two GPU cards installed each, providing 32 P100 GPUs in total. The P100 GPUs utilize GP100 chips providing 3584 cores, with 16 GiB GDDR5 RAM in each card. In order to make it easy for users to get started with the GPU nodes, we have developed a CUDA appliance that includes NVIDIA drivers as well as the CUDA framework.

| GPU   | Chip | Cores per<br>GPU | RAM per<br>GPU | GPU per<br>node | # of<br>nodes |
|-------|------|------------------|----------------|-----------------|---------------|
| Tesla | GK   |                  | 24 GiB         |                 |               |

| K80           | 210       | 2496 × 2 | GDDR5           | 1 | 2  |
|---------------|-----------|----------|-----------------|---|----|
| Tesla<br>M40  | GM<br>200 | 3072     | 12 GiB<br>GDDR5 | 1 | 2  |
| Tesla<br>P100 | GP100     | 3584     | 16 GiB<br>GDDR5 | 2 | 16 |

The four FPGA nodes have a Nallatech 385A board with an Altera Arria 10 1150 GX FPGA (up to 1.5 TFlops), 8 GiB DDR3 on-card memory, and dual QSFP 10/40 GbE support. The Chameleon <u>FPGA User Guide</u> provides details for conducting experiments on this hardware.

The low-power systems are comprised of 8 low power Xeon servers (HP ProLiant m710p with one 4-core Intel Xeon E3-1284L v4 processor), 8 Atom servers (HP ProLiant m300 with one 8-core Intel Avoton-based System on a Chip), and 24 ARM servers (HP ProLiant m400 with one 8-core AppliedMicro X-gene System on a Chip). These are all delivered in a single HP Moonshot 1500 chassis.

For more information on how you can reserve these nodes, see the <a href="https://heterogeneous.hardware.eection">heterogeneous hardware.eection</a> of the bare metal user's guide.

#### 2.4 Chameleon Cloud Charge Rates

It is important to fully understand the charge rates of your VM and storage use.

Chameleon has two types of limitations, introduced to promote fair resource usage to all:

#### Allocation:

Chameleon projects are limited to a per-project allocation currently set to 20,000 service units for 6 months. Allocations can be renewed or extended

#### Lease:

To ensure fairness to all users, resource reservations (leases) are limited to a

duration of 7 days. However, an active lease within 48 hours of its end time can be prolonged by up to 7 days from the moment of request if resources are available. To prolong a lease, click on the "Update Lease" button in the Reservations panel of the CHI OpenStack dashboard, and enter the additional duration requested in the "Prolong for" box including the unit suffix, e.g. "5d" for 5 days or "30m" for 30 minutes. If there is an advance reservation blocking your lease prolongation that could potentially be moved, you can interact through the users mailing list to coordinate with others users. Additionally, if you know from the start that your lease will require longer than a week and can justify it, you can contact Chameleon staff via the ticketing system to request a one-time exception to create a longer lease. The lease must be requested by the PI.

#### 2.4.1 Service Units

Chameleon allocations can consist of several components of the system. Users can request allocation of individual compute nodes, storage servers, or complete Scalable Compute Units (SCUs) which contain compute servers, storage nodes, and an open flow switch.

Compute servers are allocated in Service Units (SUs), which equates to one hour of wall clock time on a single server (for virtual machines, an SU is 24 cores with up to 128GB of RAM). Note this unit differs from traditional HPC or cloud service units that are charged in core-hours; a Chameleon SU is a full server, as the type of experiments and performance measurements users may wish to do may be contaminated by sharing nodes.

Storage servers are also charged in SUs, at 2x the rate of compute servers (i.e., 1 hour allocation of 1 storage server == 2 SUs). SCUs are charged at the rate of 50 SUs per wall clock hour (42 compute servers, 4 storage nodes, plus one OpenFlow switch).

An allocation may make use of multiple SCUs, up to the size of the full testbed.

For example, a user wishing to provision a 10 node cluster +1 storage server for a 1 week experiment should budget [(10 + 2) sus per hour] [7 days 24 hours/day] = 2,016 sus for that experiment.

SUs are charged the same regardless of use case. Hence, whether asking for bare metal access, virtual machine access, or use of default images, the charge is the same — you are charged for the fraction of the resource your experiment occupies, regardless of the type of the experiment.

The basic principle for charging service units for Chameleon resources is to evaluate the amount of time a fraction of the resource is unavailable to other users. If a reservation is made through the portal for a particular date/time in the future, the user will be charged for this time regardless of whether the reservation is actually used, as the Chameleon scheduling system will have to drain the appropriate part of the system to satisfy the reservation, even if the nodes requested are not actually used. A reservation request may be cancelled in which case no charges will apply.

#### 2.4.2 Project Allocation Size

Currently Chameleon is operating on a "soft allocation model" where each project, if approved, will receive a startup allocation of 20,000 SUs for six months that can be both recharged (i.e., more SUs can be added) and renewed (i.e., the duration can be extended) via submitting a renew/recharge request. This startup allocation value has been designed to respond to both PI needs (i.e., cover an amount of experimentation needed to obtain a significant result) and balance fairness to other users (it represents roughly 1% of testbed six months' capacity). Requests for these startup projects will receive a fast track internal review (i.e., users can expect them to be approved within a few days).

A PI can apply for multiple projects/allocations; however, the number of held allocations will be taken into account during review.

As our understanding of user need grows we expect the Chameleon allocation model to evolve towards closer reflection of those needs in the form of more differentiated allocations that will allow us to give larger allocations to users for longer time.

Please be mindful to shutting down your VMS when not in use as even VMs that do not do any calculations get charged. In past classes we had students that did not shut down their VMs and within 2 weeks used up all SUs for the entire class of 70 students. We like to avoid this. In future cases we will assign the grade "F"

to such students, as is customary also in other universities.

#### 2.5 Getting Started on Chameleon Cloud 🙅

l under the assumption

We describe how you can get access to chameleon cloud under the assumption that you are a student or a researcher that joins an existing project on Chameleon cloud. You will need to follow the following steps:

#### 2.5.1 Step 1: Create a Chameleon account

To get started using Chameleon you will need to create a user account.

You will be asked to agree to the <u>Chameleon terms and conditions</u> which, among others, ask you to acknowledge the use of Chameleon in your publications.

Acknowledgement of support from the Chameleon project and the National Science Foundation should appear in any publication of material, whether copyrighted or not, that describes work which benefited from access to Chameleon cyberinfrastructure resources. The suggested acknowledgement is as follows: "Results presented in this paper were obtained using the Chameleon testbed supported by the National Science Foundation".

As part of creating an account you may request PI status. However you are not a PI as you will be joining a project.

#### 2.5.2 Step 2: Create or join a project

To use Chameleon, you will need to be associated with a <u>project</u> that is assigned an <u>allocation</u>. This means that you either need to

- 1. <u>apply for a new project</u> or
- 2. ask the PI of an existing Chameleon project to add you.

A project is headed by a project PI, typically <u>a faculty member or researcher</u> <u>scientist at a scientific institution</u>. If you are a student we recommend that you ask your professor to work with you on creating a project. Please note that you must not create a project by yourself and that you indeed need to work with your

professor.

In case you need to do a project application typically consists of about one paragraph description of the intended research and takes one business day to process.

Enrolling you into an existing research or class project depends on the time availability of the project lead or professor of your class. It is important that you communicate your chameleon cloud account name to the project lead so they can easily add you. Make sure you really give them only your chameleon account name and potentially your organizational e-mail, Firstname, and Lastname so they can check you are eligible to get access.

Indiana University students that take the e516 and e616 classes will have to fill out a google form in which they communicate the chameleon cloud name. You can already apply for an account name, but do not apply for a project. If you nevertheless apply for a project, we will hear from the chameloen cloud administrators. As they do not like taht because you have not followed the chameleon cloud project policies you will receive a grade deduction for the class.

#### 2.5.3 Step 3: Start using Chameleon

Now that you have enrolled and once you are added to the project by your project lead you can start using chameleon cloud. However be reminded that you ought to shut down the resources/VMs whenever they are not in use to avoid unnecessary charging. Remember the project has limited time on chameleon and any unused time will be charged against the project.

Chameleon provides two types of resources with links to their respective users guides next:

**Bare Metal User Guide** will tell you how to use Chameleon bare metal resources which provide strong isolation and allow you maximum control (reboot to new operating system, reboot the kernel, etc.)

OpenStack KVM User Guide will tell you how to get started with

Chameleon's OpenStack KVM cloud which is a multi-tenant environment providing weak performance isolation.

If you have any questions or encounter any problems, you can check out our <u>User FAQ</u>, or <u>submit a ticket</u>.

As part of the classes you will need to first pass a cloud *security* drivers licence test. The test is designed so that you think about gaining access to a VM securely and how to properly secure the VM. Once passed, access is typically provided by midterm time. You are not allowed to constantly run VM's and must shut them down if not in use. You will get point deductions if we detect you do not obey by this rule. We have access to log files about your VM usage.

#### 2.6 OPENSTACK VIRTUAL MACHINES

OpenStack is an Infrastructure as a Service (IaaS) platform that allows you to create and manage virtual environments. Chameleon provides an installation of OpenStack version 2015.1 (Kilo) using the KVM virtualization technology.

Since the KVM hypervisor is used on this cloud, any virtual machines you upload must be compatible with KVM.

This section provides basic information about how to use the OpenStack web interface and provides some information specific to using OpenStack KVM on Chameleon.

#### 2.6.1 Web Interface

An easy way to use OpenStack KVM on Chameleon is via the <u>OpenStack web</u> <u>interface</u> also known as Horizon. You log into the web interface using your Chameleon username and password. If you change your Chameleon password in the portal, that change will propagate to the OpenStack KVM interface in about 5 minutes. See <u>Figure 2</u>

The initial log in page appears as:

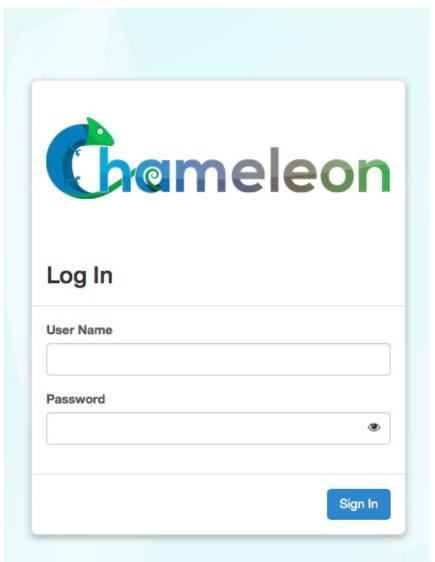

Figure 2: Chameleon login

After a successful log in, you will see the Overview page as shown next. This page provides a summary of your current and recent usage and provides links to various other pages. Most of the tasks you will perform are done via the menu on the lower left and will be described next. One thing to note is that on the left, your current project is displayed. If you have multiple Chameleon projects, you can change which of them is your current project. All of the information displayed and actions that you take apply to your current project. So in the screen shot Figure 3, the quota and usage apply to the current project you have selected and no information about your other projects is shown. See Figure 3

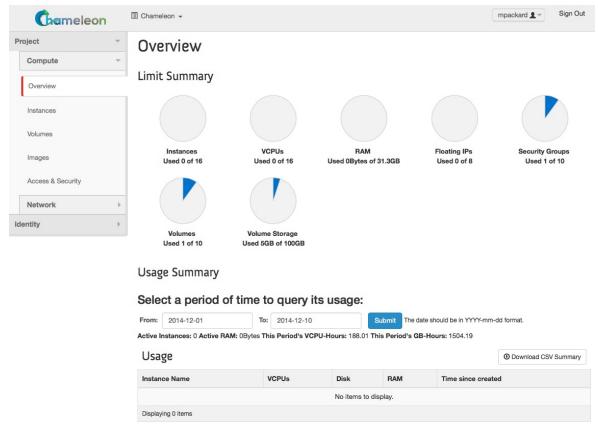

Figure 3: Overview page

#### 2.6.1.1 Managing Virtual Machine Instances

One of the main activities you'll be performing in this web interface is the management of virtual machines, or instances. You do this via the Instances page that is reachable from the menu in the lower left of the Overview page. An example Instances page is shown next. For instances that you have running, you can click on the name of the instance to get more information about it and to access the VNC interface to the console. The dropdown menu to the left of the instance lets you perform a variety of tasks such as suspending, terminating, or rebooting the instance. See <u>Figure 4</u>

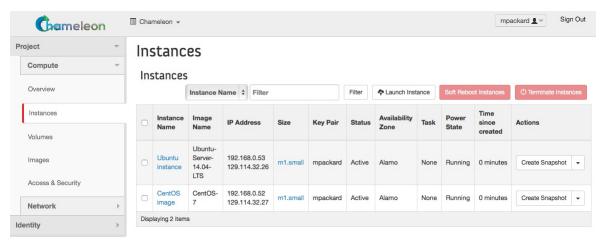

Figure 4: Virtual Machine instances

The Instances page also lets you create new virtual machines by using the 'Launch Instance' button in the upper-right. When you click this button, a dialog window pops up. In the first 'Details' tab, you select the 'Instance Boot Source' of the instance, which is either an 'Image', a 'Snapshot' (an image created from a running virtual machine), or a 'Volume' (a persistent virtual disk that can be attached to a virtual machine). If you select 'Boot from image', the Image Name dropdown presents a list of virtual machine images that we have provided, that other Chameleon users have uploaded and made public, or images that you have uploaded for yourself. If you select 'Boot from snapshot', the Instance Snapshot dropdown presents a list of virtual machine images that you have created from your running virtual machines.

On the Details tab, you also provide a name for this instance (to help you identify instances that you are running), and select the amount of resources (Flavor) to allocate to the instance. If you select different flavors from the Flavor dropdown, their characteristics are displayed on the right. See <u>Figure 5</u>

#### Launch Instance

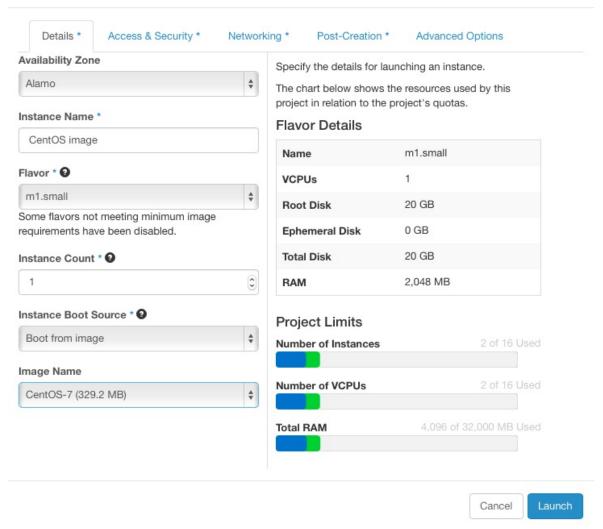

Figure 5: Launcher window

The next tab is 'Access & Security', where you select an SSH keypair that will be inserted into your virtual machine. These keypairs can be uploaded via the main 'Access & Security' section. You will need to select a keypair here to be able to access an instance created from one of the public images Chameleon provides. These images are not configured with a default root password and you will not be able to log in to them without configuring an SSH key. See <a href="Figure 6">Figure 6</a>

Figure 6: Access window

Next is 'Networking', where you select which network should be associated with the instance. Click the + next to your your project's private network (PROJECT\_NAME-net), not ext-net. See <u>Figure 7</u>

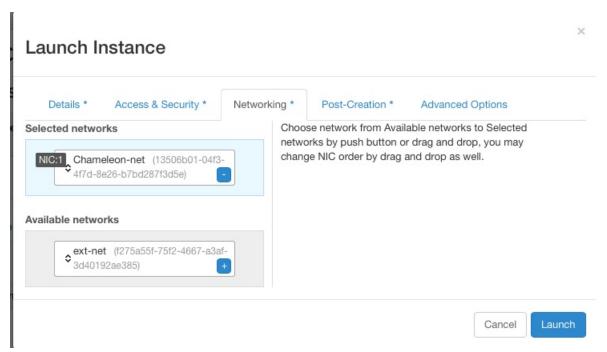

Figure 7: Networking window

Once you do this, you can Launch your instance and the Instances page will show progress as it starts.

If you would like to assign a public IP address to your VM, you can do that while it is booting up. Click on the dropdown under *Actions* and choose *Associate Floating IP*. Choose an IP from the *IP Address* menu and click *Associate*. If there are no addresses available, click the + and follow the prompts to add one. See <u>Figure 8</u>

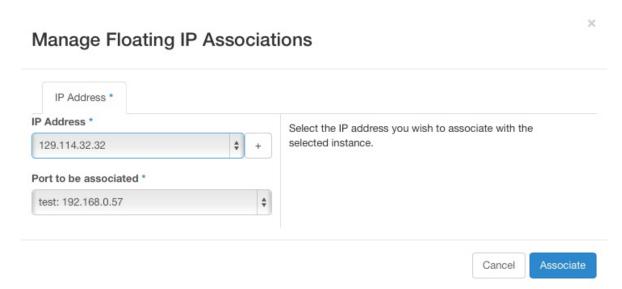

Figure 8: Floating IP window

OpenStack injects your SSH key into the VM and you can use the corresponding private SSH key to log in to the VM. You will need to use the public IP assigned to your VM to connect from outside of Chameleon, or connect through an existing instance that both a public and private IP.

Note that the images we provide do not allow SSH into the root account. For root access, SSH into the instance as user 'cc' and then use the *sudo* command to become root.

We have enabled auto-login for the cc user on the console of our supported images. This should aid in debugging if you are unable to reach the instane via ssh for some reason. See Figure 9

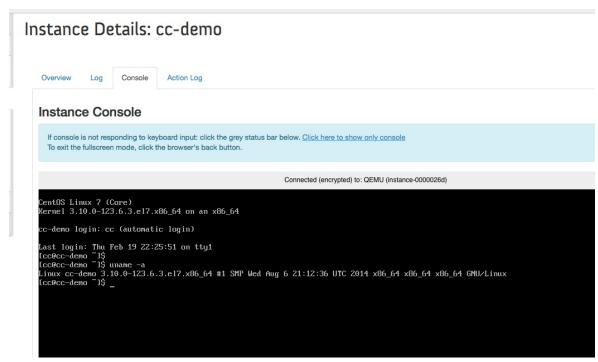

Figure 9: Console

#### **2.6.1.2 Snapshots**

The instance list page shown previously has an option 'Create Snapshot' that allows you to save a copy of the disk contents of a running virtual machine. This allows you to start new virtual machines in the future that are identical to this one and is an easy way to save any changes you make to a running virtual machine.

#### 2.6.1.3 Firewall (Access Security)

Each project has control over their own firewall settings for their instances. At minimum you'll probably want to allow SSH access so you can reach your instances.

To enable this traffic, you need to configure the security group used by your virtual machine. You can see a list of your security groups using the "Access & Security" link on the left. See <u>Figure 10</u>

#### Access & Security

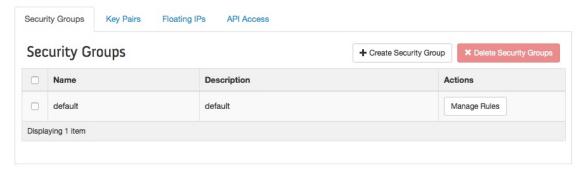

Figure 10: Security groups

To edit a security group, click on "Edit Rules". This opens a page showing the existing rules in the security group. See <a href="Figure 11">Figure 11</a>

#### Manage Security Group Rules: default

| Sec    | curity Grou   | ıp Rules   |             |            |                  | ♣ Add Rule  |
|--------|---------------|------------|-------------|------------|------------------|-------------|
|        | Direction     | Ether Type | IP Protocol | Port Range | Remote           | Actions     |
|        | Ingress       | IPv4       | Any         | -          | default          | Delete Rule |
|        | Egress        | IPv6       | Any         | -          | ::/0 (CIDR)      | Delete Rule |
|        | Egress        | IPv4       | Any         | -          | 0.0.0.0/0 (CIDR) | Delete Rule |
|        | Ingress       | IPv6       | Any         | _          | default          | Delete Rule |
|        | Ingress       | IPv4       | ICMP        | _          | 0.0.0.0/0 (CIDR) | Delete Rule |
|        | Ingress       | IPv4       | TCP         | 22 (SSH)   | 0.0.0.0/0 (CIDR) | Delete Rule |
| Displa | aying 6 items |            |             |            |                  |             |

Figure 11: Editing a security group

Click on "Add Rule" and choose the *SSH* rule from the list, and click *Add*. Modifications are automatically propagated to the OpenStack cloud. Feel free to add other rules as necessary. See Figure 12

#### Add Rule

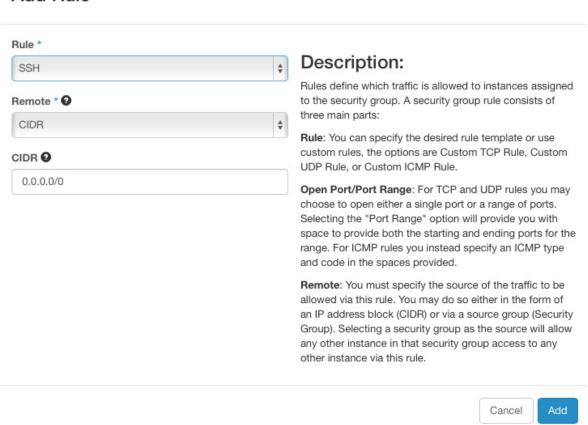

Figure 12: Add a security group

#### 2.6.2 OpenStack REST Interfaces

The OpenStack REST Interfaces are supported on Chameleon over secure HTTP connections. You can download your OpenStack credentials file from the web interface via the "Access & Security" link in the left of any page and then click on the "API Access" link on the top.

You can then install the OpenStack command line clients following <u>these</u> <u>instructions</u>. If using pip, we recommend setting up a virtualenv.

The SSL certificate used by Chameleon is trusted by most operating systems, so you should not have to provide any extra options to OpenStack commands, i.e. "nova list" should work. If your command-line tool complains about the certificate, download the Mozilla CA bundle from the cURL website and run the OpenStack client tools with the —os-cacert cacert.pem arguments.

#### 2.6.3 Downloading and uploading data

You can use the OpenStack command line clients to download data from and upload data to Chameleon clouds. Configure your environment by following the "OpenStack REST Interfaces" previous section, then use the following commands:

- glance image-download to download images and snapshots from Glance
- glance image-create to upload images and snapshots to Glance
- cinder upload-to-image to convert a Cinder volume to a Glance image
- cinder create [--image-id <image-id>] [--image <image>] to create a Cinder volume from a Glance image

#### 2.7 CLOUDMESH OPENSTACK COMMAND LINE INTERFACE

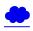

OpenStack on Chameleon delivers KVM based compute resources to provision virtual machines. It provides various image types on which we can deploy tools and software needed for the class and projects. We will you through the basic steps of getting access to OpenStack Chameleon cloud under the class allocation. Next, we will introduce you the cloudmesh command line tools which you can use in your projects. Naturally using the GUI for your projects is not sufficient as setting up your environment will need steps to be executed by hand which is not sufficient. It is a goal of this class that you create your environment in a reproducible fashion via scripts. Hence, although the Web interface called OpenStack Horizon is initially attractive, we should make sure to move on to the commandline interfaces. Furthermore, it is often difficult to resolve technical issues as the command line tools generate full debugging messages in case of issues and copy and past into help windows is much easier and efficient than copy and past incomplete screenshots.

One important factor for using cloudmesh shell is that it not only works for chameleon cloud but also for AWS and Azure. We are hoping to add Google also which is already in our preliminary code.

Cloudmesh Commandline Interface Demonstration

#### 2.7.1 Instalation of Cloudmesh Client

We discuss how to install cloudmesh in the [Cloudmesh manual] [https://cloudmesh.github.io/cloudmesh-manual/installation/install.html]

We assume that your public key is located at ~/.ssh/id\_rsa.pub

We assume you have the file -/.cloudmesh/cloudmesh.yaml that is created during the installation process. Please also make sure that the file -/.cloudmesh/names.yaml Is properly configured for the class. Typically it will look like

```
path: /Users/grey/.cloudmesh/name.yaml
schema: NNN-accountname-{counter}
counter: 1
```

Where NNN is the last three gigits from your hid that we place in github and for accountname, please chose your chameleon account name. If you are not taking any of our classes and you do not have a github directory that we created for you, please use

```
path: /Users/grey/.cloudmesh/name.yaml
schema: accountname-{counter}
counter: 1
```

instead. Whenever you start a new vm, the counter of the vm gets increased, guranteeing a unique virtual machine name across all colaborators and your own virtual machines.

We also assume you have called the command

```
cms init
```

and are running the MongoDB cloudmesh service which you can check with

```
$ cms admin mongo status
```

Once you install cloudmesh you need to modify the ~/.cloudmesh/cloudmesh.yaml file to add your username and password. Make sure to properly protect this file as discussed in the manual.

To add the username and password, you can use an editor, or execute on the commandline with the commands

```
$ cms config set chameleon.OS_USERNAME=YOURUSERNAME
$ cms config set chameleon.OS_PASSWORD=YOURPASSWORD
```

#### They will change the values in the yaml file at

• cloudmesh.cloud.chameleon.credentials.

#### Next test out if you can see some images with

```
cms image list --refresh
```

#### You will see a table similar to

| N | Name                                                                                   | +<br>  Size (Bytes)<br>+                         | MinDisk                | (GB) | MinRam (MB) | i | Status                         | Driver                                                 |
|---|----------------------------------------------------------------------------------------|--------------------------------------------------|------------------------|------|-------------|---|--------------------------------|--------------------------------------------------------|
| 0 | CC-Ubuntu18.04<br>CC-Ubuntu16.04<br>CC-Ubuntu18.04-20190822<br>CC-Ubuntu16.04-20190822 | 982843392<br>844759040<br>982056960<br>844824576 | 0<br>  0<br>  0<br>  0 |      | 0<br>0<br>0 |   | ACTIVE  <br>ACTIVE  <br>ACTIVE | openstack  <br>openstack  <br>openstack  <br>openstack |

#### To see the flavors or sizes, you can use

```
cms flavor list flavor --refresh
```

#### Which will return something like

| +<br>  Name    | VCPUS |     | RAM   | •  | Disk |
|----------------|-------|-----|-------|----|------|
| m1.tiny        | 1     | i   | 512   | ï  | 1    |
| m1.small       | 1     | -1  | 2048  | П  | 20   |
| m1.medium      | 2     | -1  | 4096  | П  | 40   |
| m1.large       | 4     | -1  | 8192  | П  | 80   |
| m1.xlarge      | 8     | -1  | 16384 | П  | 160  |
| storage.medium | 1     | - İ | 4096  | Ĺ  | 2048 |
| m1.xxlarge     | 8     | - İ | 32768 | Ĺ  | 160  |
| m1.xxxlarge    | 16    | - İ | 32768 | Ĺ  | 160  |
| +              | +     | -+  |       | +- |      |

Cloudmesh reads the preset variables in the cloudmesh.yaml file to start new virtual machines. To see them you can look at the yaml file or use the command

```
$ cms config get chameleon.default
```

#### To start a VM simply use

```
cms vm boot
```

#### You will see something similar to

```
#
# Create Server
#

Name: benchmark-gregor-vm-684
User: cc
IP: 129.114.33.243
Image: CC-Ubuntu14.04
```

```
Size: m1.small
Public: True
Key: gregor
location: None
timeout: 360
secgroup: default
group: cloudmesh
groups: ['cloudmesh']
```

#### To log into the vm you can use

```
cms ssh
```

To set a different vm, you could use the command line parameters that you can find out with

```
cms vm help
```

but in case you always want to use the same parameters it is much mor conveneint to use our config set command with

```
$ cms config set cloud.chameleon.default.size=CC-Ubuntu18.04
$ cms config set cloud.chameleon.default.image=m1.small
$ cms config set cloud.chameleon.default.username=cc
```

On chameleon cloud images with CC are cameleon cloud santioned images. They include some monitoring extensions and use the username  $\infty$  for login.

#### 2.7.2 Floating IP Address

We have configured cloudmesh to automatically assign a floating ip address so you can use that to log into the vm.

to view it, you can use the command

```
$ cms vm list --refresh
```

To delete the vm simply say

```
$ cms vm delete
```

#### 2.8 OpenStack Command Line Interface <

OpenStack itself provides a new integrated openstack commandline client. This client can use configuration file that allows us to interact with the cloud while using the stored passsword and username.

However, we recommend that you just use the cloudmesh shell documented in <u>Section 2.7</u> as it not only allows you to interact with chamelon cloud, but also with AWS and Azure and infuture also Google cloud.

#### 2.8.0.1 Creating OpenStack RC via the editor

The easiest way is to create this file by hand while copying the following lines into the file -/.cloudmesh/chameleon/cc-openrc.sh. Make sure that you place the file in a location you easily be found:

```
The easiest way is to download a template from pur book with

$ wget https://raw.githubusercontent.com/cloudmesh/book/master/examples/chameleon/cc-openrc.sh -0 ~/.cloudmesh/chameleon/
```

#### The 'cc-openrc.sh' looks as follows:

\$ mkdir -p ~/.cloudmesh/chameleon

```
#!/bin/bash

export CC_PROJECTID="CH-819337"
    export CC_PREFIX="albert-111" # repalce with your username and hid number

export OS_AUTH_URL=https://openstack.tacc.chameleoncloud.org:5000/v2.0
# With Keystone you pass the keystone password.
echo "Please enter your OpenStack Password: "
read -sr OS_PASSWORD_INPUT
export OS_PASSWORD=$0S_PASSWORD_INPUT

export OS_PASSWORD=$0S_PASSWORD_INPUT

export OS_TENANT_ID=$CC_PROJECTID
export OS_TENANT_NAME=$CC_PROJECTID
export OS_PROJECT_NAME=$CC_PROJECTID
export OS_PROJECT_NAME=$CC_PROJECTID
export OS_REGION_NAME="<put your chameleon cloud username here>"

export OS_REGION_NAME="RegionOne"
if [ -z "$0S_REGION_NAME" ]; then unset OS_REGION_NAME; fi
```

Please make sur to replace <put your chameleon cloud username here> with your chameleon cloud username. Now whenever you need top access chameleon cloud you can use the command

```
$ source ~/.cloudmesh/chameleon/cc-openrc.sh
```

To simplify the configuration and documentation, we have included two shell environment variables. The first one is <code>cc\_PROJECT</code>, that specifies the project number. The second one is a prefix that you will use for VMS and keys as we are using a shared project. This way we can see which VMS and which keys have been uploaded and keep the names of them unique.

#### 2.8.0.2 Creating OpenStack RC via the GUI

In case you do not want to use the commandline option to obtain an RC sample, you can obtain the OpenStack RC file with the OpenStack Dashboard.

#### https://openstack.tacc.chameleoncloud.org/dashboard

Login and chose your project number for this project. Confirm your project number and find **Access & Security** on the left menu. The Access & Security page has tabs and choose **API Access** to download credentials on a local machine. Click **Download OpenStack RC File** to download *CH-\$PROJECTID-openrc.sh* file on your machine (see <u>Figure 13</u>). Every time you use nova command line tools, the file should be loaded on your terminal.

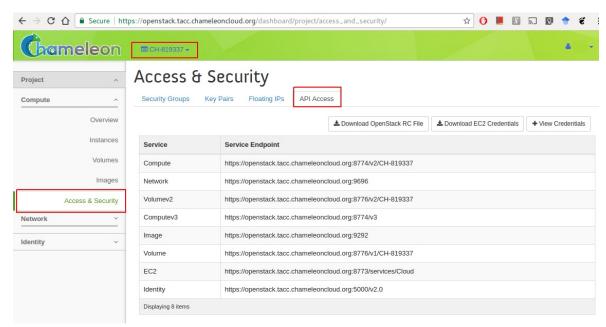

Figure 13: Access and Security GUI

```
$ mkdir -p ~/.cloudmesh/chameleon
$ mv ~/Downloads/CH-$CC_PROJECT-openrc.sh ~/.cloudmesh/chameleon/cc-openrc.sh
```

Just as in the previous section please add the following to your openrc.sh file while adapting it appropriately.

```
$ export CC_PROJECT=CH-819337
$ export CC_PREFIX=111-albert
```

Once you *source* the file, you can use nova command line tools without sourcing it again. The environment variables are enabled while your terminal is alive. In case you have not stored the original RC file in the Downloads folder, please copy it from that location instead.

#### 2.8.1 CLI to Manage Virtual Machines

OpenStack provides a commandline tool called *nova* to manage virtual machines. To install it please use the command

```
$ pip install python-openstackclient
```

Now you can look at the many options this command provides with

```
$ openstack help
```

You will see an output similar to

```
openstack [--version] [-v | -q] [--log-file LOG_FILE] [-h] [--debug]
```

with ist pages and pages long information. Please study it.

To list the images say

```
openstack image list
```

You will see an output similar to

To list the flavors you can use the command

```
$ openstack flavor list
```

which will result in an output similar to

# 2.8.2 KeyPair Registration

⚠ This should be substituted by the openstack command

Once you have completed the installation of nova, you also need to register a ssh keypair with openstack to be able to log into the virtual machines that you start. To register your public key, use:

```
$ openstack keypair create --public-key ~/.ssh/id_rsa.pub ${CC_PREFIX}-key
```

Once you register your key, you can confirm if your key registration has been successful by listing the keys:

```
$ openstack keypair list
```

You will see an output similar to:

#### 2.8.3 Start a new VM instance

To start new instances you can use the *nova boot* command. It will start a VM instance. You can use some parameters to specify which base image and a server size we will use with a name. We use *CC-Ubuntu16.04* base image in this section which is an official Ubuntu 16.04 image provided by Chameleon project.

```
$ openstack server create \
--image CC-Ubuntu16.04 \
--key-name ${CC_PREFIX}-key \
--flavor m1.small \
${CC_PREFIX}-01
```

where the 01 indicates the instance number. Note that we will be terminating and deleting any VM in our project that does not follow this naming convention.

To list all servers you can use the command

openstack server list

#### 2.8.4 Floating IP Address

If your new VM instance is up and running, it needs an external ip address which is also called floating IP address. A floating IP allows you to get access to this VM from the internet. Note that chameleon has a limited number of floating IP addresses and it is best to return them if not in use. If chameleon runs out of floating IP addresses, please submit a ticket to chameleon. However in many cases the VM may only need a an internal IP address as a default. In case you need to access others, you could even tunnel all connections through a single floating IP. naturally this would limit data transfers in and out of chameleon, but is a recommended way to deal with limited floating IPs.

Let us showcase how to associate a floating IP address and access it via SSH.

Now we have a IP address to assign to a VM instance. In this section, we will associate *129.114.111.37* to our albert-111-01 VM instance by:

```
$ nova floating-ip-associate albert-111-01 129.114.111.37
```

Once you completed this step, you are now able to SSH into your VM instance. Confirm *ACTIVE* state in your VM to get access.

where 111 is the number from your hid and 01 is the instance number

```
$ ssh cc@129.114.111.37
```

Note that *cc* is login name your VM if you start a VM with the official Chameleon cloud image.

#### 2.8.5 Termination of VM Instance

If you completed your work on your VM instance, you have to terminate your VM and release a floating IP address associated with. For example, we terminate

our first instance and the IP address by:

```
$ nova delete $CC_PREFIX-01
$ nova floating-ip-delete 129.114.111.37
```

Please note that when using delete you will delete the VM. In case you still need to use it use stop and to restart it use start instead.

# 2.9 OPENSTACK HORIZON GRAPHICAL USER INTERFACE

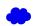

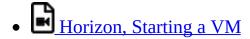

# 2.9.1 Configure resources

Once your lease is started, you are almost ready to start an instance. But first, you need to make sure that you will be able to connect to it by setting up a key pair. This only has to be done once per user per project.

Go to Project > Compute > Access & Security, then select the Key Pairs tab. See Figure 14

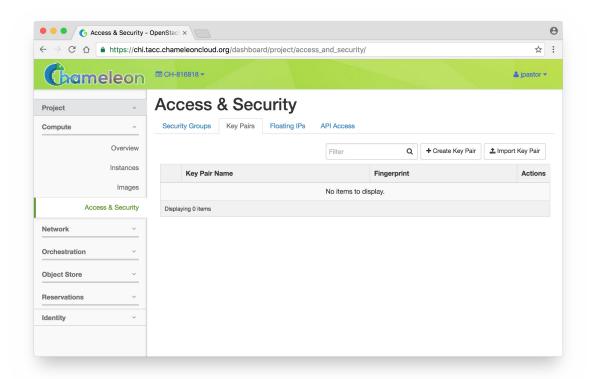

Figure 14: Key Pairs Tab

Here you can either ask OpenStack to create an SSH key pair for you (via the "Create Key" Pair button), or, if you already have an SSH key pair on your machine and are happy to use it, click on "Import Key Pair".

If you chose to import a key pair, you will be asked to enter a name for the key pair, for example laptop. In the "Public Key" box, copy the content of your SSH public key. Typically it will be at ~/.ssh/id\_rsa.pub. On Mac OS X, you can run in a terminal: cat ~/.ssh/id\_rsa.pub pbcopy It copies the content of the public key to your copy/paste buffer. Then you can simply paste in the "Public Key" box. See Figure 15

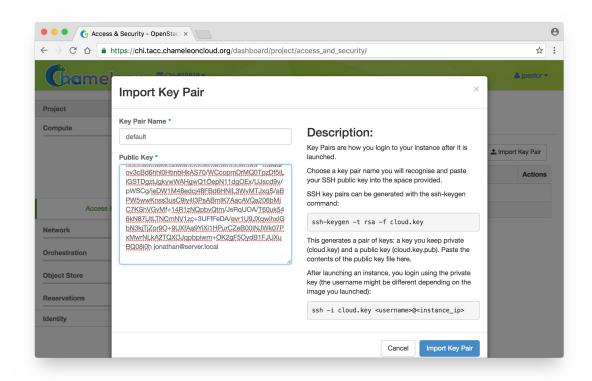

Figure 15: Public Key

Then, click on the blue "Import Key Pair" button. This should show you the list of key pairs, with the one you just added. See <u>Figure 16</u>

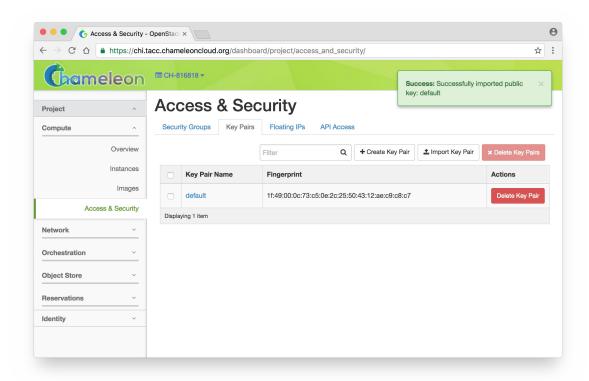

Figure 16: Import key pair

For those already familiar with OpenStack, note that Security Groups are not functional on bare-metal. All instances ports are open to the Internet and any security group rule you add will not be respected.

Now, go to the "Instances" panel. See Figure 17

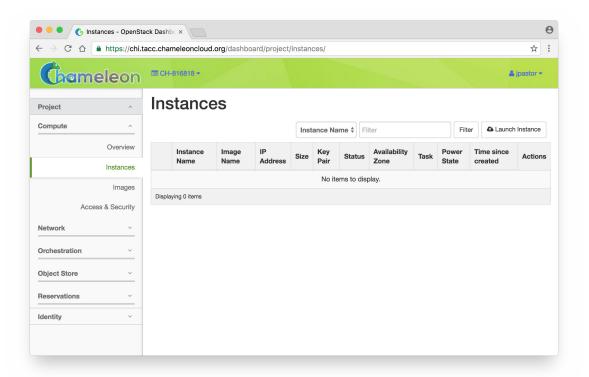

Figure 17: VM Instances

Click on the "Launch Instance" button in the top right corner. Select a reservation in the Reservation box, pick an instance name (in this example my-first-instance) and in the Image Name list select our default environment named CC-CentOS7. If you have multiple key pairs registered, you need to select one in the "Access & Security" tab. Finally, click on the blue "Launch" button. See Figure 18

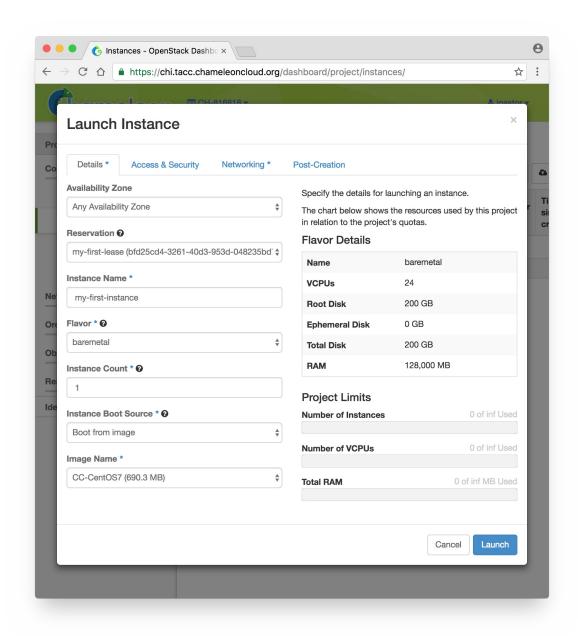

Figure 18: Launch a VM

The instance will show up in the instance list, at first in Build status. It takes a few minutes to deploy the instance on bare-metal hardware and reboot the machine. See <u>Figure 19</u>

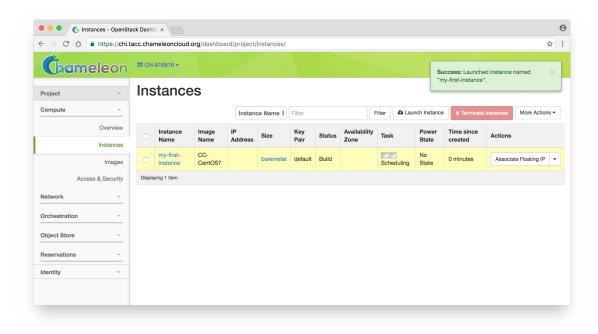

Figure 19: Status Window (a)

After a few minutes the instance should become in Active status and the Power State should be Running. See <u>Figure 20</u>

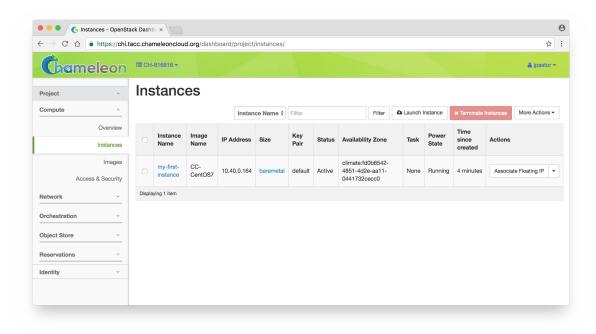

Figure 20: Status Window (b)

At this point the instance might still be booting: it might take a minute or two to actually be accessible on the network and accept SSH connections. In the meantime, you can attach a floating IP to the instance. Click on the "Associate Floating IP" button. You should get a screen like this one: Figure 21

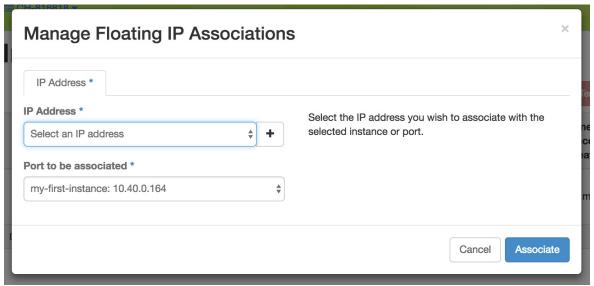

Figure 21: Floating IP

If there are no unused floating IP already allocated to your project, click on the + button. In the window that opens, select the ext-net pool if not already selected

by default and click on the blue Allocate IP button. See Figure 22

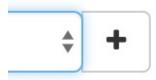

Figure 22: Allocate the IP

You will be returned to the previous window. The correct value for "Port to be associated" should already be selected, so you only have to click on "Associate". See Figure 23

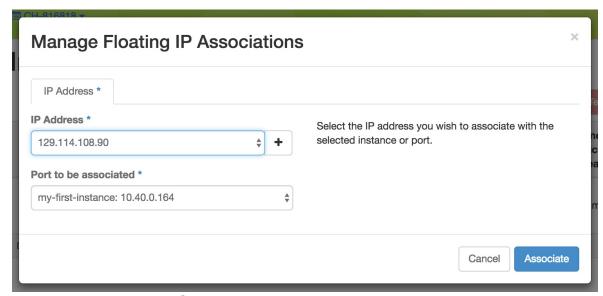

Figure 23: Associate the IP

This should send you back to the instance list, where you can see the floating IP attached to the instance (you may need to refresh your browser to see the floating IP). See <u>Figure 24</u>

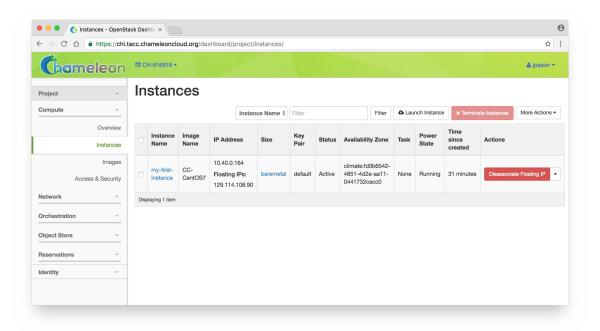

Figure 24: Status of the IP Association

#### 2.9.2 Interact with resources

Now you should be able to connect to the instance via SSH using the cc account. In a terminal, type ssh cc@floating\_ip, in our example this would be

```
$ ssh cc@130.202.88.241

SSH will probably tell you:

The authenticity of host }130.202.88.241
(130.202.88.241) cannot be established. RSA key fingerprint is 5b:ca:f0:63:6f:22:c6:96:9f:c0:4a:d8:5e:dd:fd:eb.
Are you sure you want to continue connecting (yes/no)?
```

Type yes and press Enter. You should arrive to a prompt like this one:

```
[cc@my-first-instance ~]$
```

If you notice SSH errors such as connection refused, password requests, or failures to accept your key, it is likely that the physical node is still going through the boot process. In that case, please wait before retrying. Also make sure that you use the **cc** account. If after 10 minutes you still cannot connect to the machine, please open a ticket with our help desk.

You can now check whether the resource matches its known description in the

resource registry. For this, simply run:  ${\mbox{\tiny sudo}}$   ${\mbox{\tiny cc-checks}}$  -v

As of 03/30/2018, the cc-checks command may not work on the images in Chameleon cloud. You may have to ignore (not run) this command. See Figure 25

```
cc@test-new-image:~
 OK should have the correct serial number
  OK should have the correct manufacturer
 OK should have the correct product name
Disk
 OK should have the correct name
 OK should have the correct size
 OK should have the correct model
 OK should have the correct revision
 OK should have the correct vendor
Virtual Hardware
 OK should have the good driver
 OK should have the correct size
Network
 OK should be the correct interface name
 OK should have the correct Driver
 OK should have the correct Mac Address
 OK should have the correct Rate
 OK should have the correct version
 OK should have the correct mounted mode
 OK should not be a management card
  OK should be the correct interface name
 OK should have the correct Driver
 OK should have the correct Mac Address
 OK should have the correct Rate
 OK should have the correct version
 OK should have the correct mounted mode
 OK should not be a management card
 OK should be the correct name
 OK should be the correct kernel version
 OK should be the correct version
Processor
 OK should have the correct frequency
  OK should be of the correct instruction set
 OK should be of the correct model
 OK should be of the correct version
 OK should have the correct vendor
 OK should have the correct description
 OK should have the correct L1i
  OK should have the correct L1d
  OK should have the correct L2
 OK should have the correct L3
Rights on /tmp
 OK should have mode 41777
[cc@test-new-image ~]$ echo $?
[cc@test-new-image ~]$
```

#### Figure 25: cc-check program

The cc-checks program prints the result of each check in green if it is successful and red if it failed.

You can now run your experiment directly on the machine via SSH. You can run commands with root privileges by prefixing them with sudo. To completely switch user and become root, use the sudo su - root command.

#### 2.9.2.1 Snapshot an instance

All instances in Chameleon, whether KVM or bare-metal, are running off disk images. The content of these disk images can be snapshotted at any point in time, which allows you to save your work and launch new instances from updated images later.

While OpenStack KVM has built-in support for snapshotting in the Horizon web interface and via the command line, bare-metal instances require a more complex process. To make this process easier, we developed the <u>cc-snapshot</u> tool, which implements snapshotting a bare-metal instance from command line and uploads it to Glance, so that it can be immediately used to boot a new bare-metal instance. The snapshot images created with this tool are whole disk images.

For ease of use, *cc-snapshot* has been installed in all the appliances supported by the Chameleon project. If you would like to use it in a different setting, it can be downloaded and installed from the github repository.

Once cc-snapshot is installed, to make a snapshot of a bare-metal instance, run the following command from inside the instance:

```
sudo cc-snapshot <snapshot_name>
```

You can verify that it has been uploaded to Glance by running the following command:

```
glance image-list
```

If you prefer to use a series of standard Unix commands, or are generally

interested in more detail about image management, please refer to our <u>image</u> <u>management guide</u>.

#### 2.9.3 Use FPGAs

Consult the <u>dedicated page</u> if you would like to use the FPGAs available on Chameleon.

## 2.9.4 Next Step

Now that you have created some resources, it is time to interact with them! You will find instructions to the next step by visiting the following link:

• Monitor resources and collect results

# 2.10 OPENSTACK HEAT •

Deploying an MPI cluster, an OpenStack installation, or any other type of cluster in which nodes can take on multiple roles can be complex: you have to provision potentially hundreds of nodes, configure them to take on various roles, and make them share information that is generated or assigned only at deployment time, such as hostnames, IP addresses, or security keys. When you want to run a different experiment later you have to redo all this work. When you want to reproduce the experiment, or allow somebody else to reproduce it, you have to take very precise notes and pay great attention to their execution.

To help solve this problem and facilitate reproducibility and sharing, the Chameleon team configured a tool that allows you to deploy complex clusters with "one click". This tool requires not just a simple image (i.e., appliance) but also a document, called a template, that contains the information needed to orchestrate the deployment and configuration of such clusters. We call this image + template combination complex appliance because it consists of more than just the image (i.e., appliance).

# **2.10.1 Supporting Complex Appliances**

In a nutshell, complex appliances allow you to specify not only what image you

want to deploy but also on how many nodes you want to deploy that image, what roles the deployed instances should boot into (such as e.g., head node and worker node in a cluster), what information from a specific instance should be passed to another instance in that complex appliance, and what scripts should be executed on boot so that this information is properly used for configuring the "one click" cluster. For example, a Network File System (NFS) appliance that we will use as an example in this guide, might specify deployment on three nodes, out of which one will be configured as head node and others as worker nodes, the information passed between the images will be hostname of the head node, and the scripts executed on the worker nodes on boot will put that hostname in the fstab file. As you can tell from this description, images used for complex appliances are typically configured such that they can be booted into any role required on the one-click cluster we are booting; in this case the image will have both the software for NFS server node and client node.

Since complex appliances in Chameleon are currently implemented using the OpenStack Heat orchestration service, we will be using OpenStack terminology and features to work with them. The templates described previously are YAML files using the Heat Orchestration Template (HOT) format (Heat also supports the AWS CloudFormation template format, but this is not covered here). A deployed complex appliance is referred to as a "stack" – just as a deployed single appliance is typically referred to as an "instance". This guide will tell you all you need to know in order to use and configure complex appliances on Chameleon; if you would like to know more about Heat, please refer to its official documentation.

# 2.10.2 Chameleon Appliance Catalog

Our <u>Appliance Catalog</u> has several complex appliances for popular technologies that people want to deploy such as OpenStack or MPI or even more advanced deployments such as efficient SR-IOV enabled MPI in KVM virtual machines. We also provide common building blocks for cluster architectures, such as an NFS share. Complex appliances are identified by a badge in their top-right corner representing a group of machines, as shown in <u>Figure 26</u>.

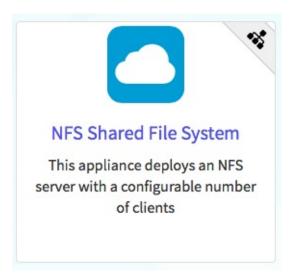

Figure 26: NFS file share

## 2.10.3 Deployment

We will explain how to launch a complex appliance based on our <u>NFS share appliance</u>. To launch a complex appliance, you only need to follow these steps:

- 1. Create a lease: use the OpenStack web interface (choose between CHI@UC or CHI@TACC) to create a lease. To launch our NFS appliance, reserve at least three compute nodes (the strict minimum is two nodes but we will use three in this example and later ones).
- 2. Go to the <u>Appliance Catalog</u> and identify the appliance you want to launch. In our case you can go straight to the <u>NFS share appliance</u>; click on it to open its details page. You will see a "Launch" button and a "Get Template" button. Follow the "Get Template" link and copy its url to the clipboard you will need it in the following steps.
- 3. Click on the "Launch Complex Appliance at CHI@TACC" or "Launch Complex Appliance at CHI@UC" button depending on where your reservation was created.

This will take you to the Stacks page within the Orchestration menu. This page will show the current list of stacks, with controls to manage them and create new ones. Since we have not launched any yet, this list will be empty for now.

We will now create a new stack, which corresponds to the launch of a template.

Click on Launch Stack on the top right. A window will pop up like in <u>Figure 27</u>.

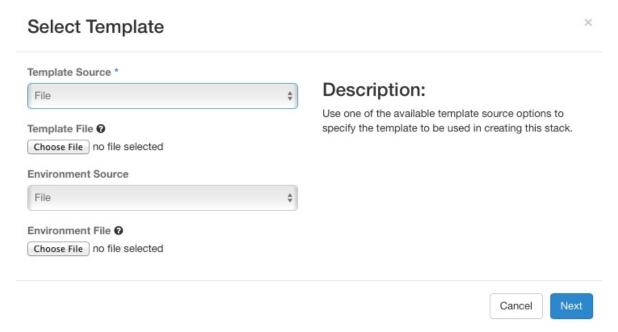

Figure 27: Select Template

We will deploy the NFS appliance described earlier; it will consist of a server node and two client nodes. Change the template source field to URL, and paste the URL of the NFS share template (if you do not have it in your clipboard anymore you will need to go back to the appliance and get it by clicking on "Get template" again).

Do not change the environment source settings, and click "Next".

The next screen allows your to enter input values to your Heat template. Choose a name for your stack (e.g. my-nfs-cluster). Ignore the "Creation Timeout" and "Rollback On Failure" settings. You also need to enter your Chameleon password. Then, you need to select a value for the three parameters of the template: for key\_name, choose your SSH key pair (this key pair will authorize access on each deployed instances, both server and client). For nfs\_client\_count, change the default value of 1 to 2. For reservation\_id, choose your reservation created earlier. Finally, click "Launch". As shown in Figure 28.

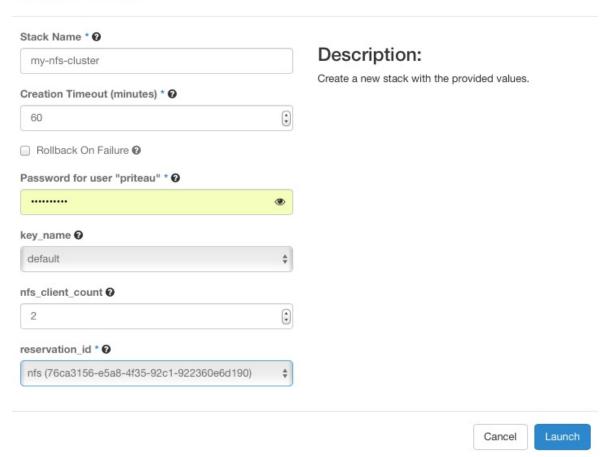

Figure 28: Launch NFS Stack

Your stack should be in status "Create In Progress" for several minutes while it first launches the NFS server instance, followed by the NFS client instances. As in <u>Figure 29</u>.

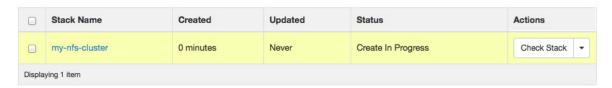

Figure 29: Create in Progress

It will then move to the status "Create Complete". As the following: Figure 30.

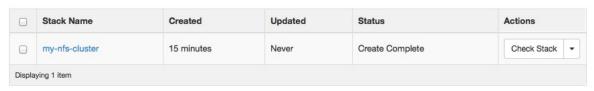

Figure 30: Create Complete

You can click on the stack name to get more details, including a visualization of the deployed resources, as pictured in <u>Figure 31</u>. The single machine inside a circle represents the NFS server instance. The rack of machine represents the group of NFS client instances (in this case, a group composed of two instances). The server's floating IP (the public IP assigned to a resource) is represented by an IP in a circle; an IP in a circle is also used to represent the association of the IP with the NFS server instance (not the greatest idea to use the same symbol for both the IP and the association – we agree but cannot do much about it at the moment). Blow off some steam by dragging the visualization across the screen, it can be rather fun!

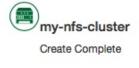

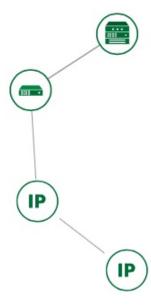

Figure 31: Stack Visualization

You can now ssh to the server using the floating IP just as you do with regular instances (use the cc account). The client does not have a floating IP attached to

You can find out the information about the IPs and other things if you click the "Overview" tab and look in the "Outputs" section. Under the "Resources" tab you will see the resources described previously (the server, clients, server's public/floating IP, and its the association) and information about them. In the "Events" tab you will see information about the history of the deployment so far. In Template you will see the template that was used to deploy this stack.

## 2.10.4 Heat Template

The NFS share appliance deploys:

- an NFS server instance, that exports the directory /exports/example to any instance running on Chameleon bare-metal,
- one or several NFS client instances, which configure /etc/fstab to mount this NFS share to /mnt (and can subsequently read from and write to it).

This template is reproduced further next, and includes inline comments starting with the # character. There are three main sections:

- resources,
- parameters,
- outputs.

The resources section is the most important part of the template: it defines which OpenStack resources to create and configure. Inside this section you can see four resources defined:

- nfs\_server\_floating\_ip
- nfs\_server
- nfs server ip association
- nfs\_clients

The first resource, nfs\_server\_floating\_ip, creates a floating IP on the ext-net

public network. It is not attached to any instance yet.

The second resource, nfs\_server, creates the NFS server instance (an instance is defined with the type os::Nova::Server in Heat). It is a bare-metal instance (flavor: baremetal) using the CC-CentOS7 image and connected to the private network named sharednet1. We set the keypair to use the value of the parameter defined earlier, using the get\_param function. Similarly, the reservation to use is passed to the scheduler. Finally, a user-data script is given to the instance, which configures it as an NFS server exporting /exports/example to Chameleon instances.

The nfs\_server\_ip\_association resource associates the floating IP created earlier with the NFS server instance.

Finally, the nfs\_clients resource defines a resource group containing instance configured to be NFS clients and mount the directory exported by the NFS server defined earlier. The IP of the NFS server is gathered using the <code>get\_attr</code> function, and placed into user-data using the <code>str\_replace</code> function.

Parameters all have the same data structure: each one has a name (key\_name or reservation\_id in this case), a data type (number or string), a comment field called description, optionally a default value, and a list of constraints (in this case only one per parameter). Constraints tell Heat to match a parameter to a specific type of OpenStack resource. Complex appliances on Chameleon require users to customize at least the key pair name and reservation ID, and will generally provide additional parameters to customize other properties of the cluster, such as its size, as in this example.

Outputs are declared similarly to parameters: they each have a name, an optional description, and a value. They allow to return information from the stack to the user.

```
# This describes what is deployed by this template.

description: NFS server and clients deployed with Heat on Chameleon

# This defines the minimum Heat version required by this template.
heat_template_version: 2015-10-15

# The resources section defines what OpenStack resources are to be deployed and
# how they should be configured.
resources:

nfs_server_floating_ip:
    type: OS::Nova::FloatingIP
    properties:
    pool: ext-net
```

```
nfs_server:
   type: OS::Nova::Server
    properties:
      flavor: baremetal
      image: CC-CentOS7
      key_name: { get_param: key_name }
     networks:
         - network: sharednet1
      scheduler_hints: { reservation: { get_param: reservation_id } }
      user_data: |
        #!/bin/bash
        yum install -y nfs-utils
        mkdir -p /exports/example
        chown -R cc:cc /exports
        echo '/exports/example 10.140.80.0/22(rw,async) 10.40.0.0/23(rw,async)' >> /etc/exports
        systemctl enable rpcbind && systemctl start rpcbind
        systemctl enable nfs-server && systemctl start nfs-server
  nfs_server_ip_association:
    type: OS::Nova::FloatingIPAssociation
    properties:
      floating_ip: { get_resource: nfs_server_floating_ip }
      server_id: { get_resource: nfs_server }
  nfs_clients:
    type: OS::Heat::ResourceGroup
    properties:
      count: { get_param: nfs_client_count }
      resource_def:
        type: OS::Nova::Server
        properties:
          flavor: baremetal
          image: CC-CentOS7
          key_name: { get_param: key_name }
          networks:
             - network: sharednet1
          scheduler_hints: { reservation: { get_param: reservation_id } }
          user_data:
            str_replace:
             template: |
                #!/bin/bash
                yum install -y nfs-utils
                echo "$nfs_server_ip:/exports/example
                                                       /mnt/ nfs" > /etc/fstab
                mount -a
                $nfs_server_ip: { get_attr: [nfs_server, first_address] }
# The parameters section gathers configuration from the user.
parameters:
 nfs_client_count:
    type: number
   description: Number of NFS client instances
   default: 1
   constraints:
      - range: { min: 1 }
       description: There must be at least one client.
  key_name:
    type: string
    description: Name of a KeyPair to enable SSH access to the instance
   default: default
   constraints:
    - custom_constraint: nova.keypair
  reservation_id:
   type: string
    description: ID of the Blazar reservation to use for launching instances.
   constraints:
   - custom_constraint: blazar.reservation
outputs:
  server_ip:
   description: Public IP address of the NFS server
   value: { get_attr: [nfs_server_floating_ip, ip] }
 client ips:
   description: Private IP addresses of the NFS clients
   value: { get_attr: [nfs_clients, first_address] }
```

## 2.10.5 Customizing an existing template

Customizing an existing template is a good way to start developing your own. We will use a simpler template than the previous example to start with: it is the Hello World complex appliance.

First, delete the stack you launched, because we will need all three nodes to be free. To do this, go back to the Project > Orchestration > Stacks page, select your stack, and then click on the red "Delete Stacks" button. You will be asked to confirm, so click on the blue "Delete Stacks" button. As the following picture: Figure 32.

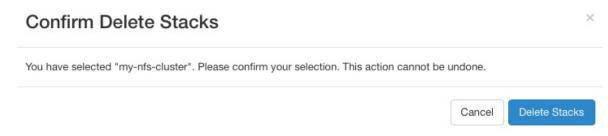

Figure 32: Delete Stacks

The template for the <u>Hello World complex appliance</u> is reproduced next. It is similar to the NFS share appliance, except that it deploys only a single client. You can see that it has four resources defined:

- nfs\_server\_floating\_ip
- nfs\_server
- nfs\_server\_ip\_association
- nfs\_client

The nfs\_client instance mounts the NFS directory shared by the nfs\_server instance, just like in our earlier example.

```
# This describes what is deployed by this template.
description: NFS server and client deployed with Heat on Chameleon

# This defines the minimum Heat version required by this template.
heat_template_version: 2015-10-15

# The resources section defines what OpenStack resources are to be deployed and
# how they should be configured.
resources:
    nfs_server_floating_ip:
        type: OS::Nova::FloatingIP
        properties:
        pool: ext-net
```

```
nfs_server:
   type: OS::Nova::Server
   properties:
     flavor: baremetal
     image: CC-CentOS7
     key_name: { get_param: key_name }
     networks:
        - network: sharednet1
     scheduler_hints: { reservation: { get_param: reservation_id } }
     user_data: |
       #!/bin/bash
       yum install -y nfs-utils
       mkdir -p /exports/example
       chown -R cc:cc /exports
       echo '/exports/example 10.140.80.0/22(rw,async) 10.40.0.0/23(rw,async)' >> /etc/exports
       systemctl enable rpcbind && systemctl start rpcbind
       systemctl enable nfs-server && systemctl start nfs-server
 nfs_server_ip_association:
   type: OS::Nova::FloatingIPAssociation
   properties:
     floating_ip: { get_resource: nfs_server_floating_ip }
     server_id: { get_resource: nfs_server }
 nfs_client:
   type: OS::Nova::Server
   properties:
     flavor: baremetal
     image: CC-CentOS7
     key_name: { get_param: key_name }
     networks:
        - network: sharednet1
     scheduler_hints: { reservation: { get_param: reservation_id } }
       str_replace:
         template: |
           #!/bin/bash
           yum install -y nfs-utils
           echo "$nfs_server_ip:/exports/example /mnt/ nfs" > /etc/fstab
           $nfs_server_ip: { get_attr: [nfs_server, first_address] }
# The parameters section gathers configuration from the user.
parameters:
 key_name:
   type: string
   description: Name of a KeyPair to enable SSH access to the instance
   default: default
   constraints:
   - custom_constraint: nova.keypair
 reservation_id:
   type: string
   description: ID of the Blazar reservation to use for launching instances.
   constraints:
   - custom_constraint: blazar.reservation
```

Download this template from the <u>Hello World complex appliance details page</u> to your local machine, and open it in your favorite text editor.

We will customize the template to add a second NFS client by creating a new resource called another\_nfs\_client. Add the following text to your template inside the resources section. Make sure to respect the level of indentation, which is important in YAML.

```
another_nfs_client:
  type: 0S::Nova::Server
  properties:
    flavor: baremetal
  image: CC-Cent0S7
```

```
key_name: { get_param: key_name }
networks:
    - network: sharednet1
scheduler_hints: { reservation: { get_param: reservation_id } }
user_data:
    str_replace:
    template: |
        #!/bin/bash
    yum install -y nfs-utils
    echo "$nfs_server_ip:/exports/example /mnt/ nfs" > /etc/fstab
    mount -a
    params:
        $nfs_server_ip: { get_attr: [nfs_server, first_address] }
```

Now, launch a new stack with this template. Since the customized template is only on your computer and cannot be addressed by a URL, use the "Direct Input" method instead and copy/paste the content of the customized template. The resulting topology view is shown in <u>Figure 33</u>, as you can see, the two client instances are shown separately since each one is defined as a separate resource in the template.

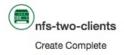

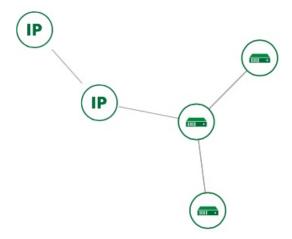

Figure 33: NFS with Two Clients

You may have realized already that while adding just one additional client instance was easy, launching more of them would require to copy / paste blocks of YAML many times while ensuring that the total count is correct. This would be easy to get wrong, especially when dealing with tens or hundreds of instances.

So instead, we leverage another construct from Heat: resource groups. Resource groups allow to define one kind of resource and request it to be created any number of times.

Remove the nfs\_client and another\_client resources from your customized template, and replace them with the following:

```
nfs clients:
 type: OS::Heat::ResourceGroup
 properties:
   resource_def:
      type: OS::Nova::Server
      properties:
       flavor: baremetal
        image: CC-CentOS7
       key_name: { get_param: key_name }
           - network: sharednet1
        scheduler_hints: { reservation: { get_param: reservation_id } }
       user_data:
          str replace:
           template: |
             #!/bin/bash
             yum install -y nfs-utils
             echo "$nfs_server_ip:/exports/example /mnt/ nfs" > /etc/fstab
             $nfs_server_ip: { get_attr: [nfs_server, first_address] }
```

A resource group is configured with a properties field, containing the definition of the resource to launch (resource\_def) and the number of resources to launch (count). Once launched, you will notice that the topology view groups all client instances under a single Resource Group icon. We use the same resource\_def than when defining separate instances earlier.

Another way we can customize this template is by adding outputs to the template. Outputs allow a Heat template to return data to the user. This can be useful to return values like IP addresses or credentials that the user must know to use the system.

We will create an output returning the floating IP address used by the NFS server. We define an outputs section, and one output with the name <code>server\_ip</code> and a description. The value of the output is gathered using the <code>get\_attr</code> function which obtains the IP address of the server instance.

```
outputs:
    server_ip:
    description: Public IP address of the NFS server
    value: { get_attr: [nfs_server_floating_ip, ip] }
```

You can get outputs in the "Overview" tab of the Stack Details page. If you want

to use the command line, install python-heatclient and use the heat output-list and heat output-show commands, or get a full list in the information returned by heat stack-show.

Multiple outputs can be defined in the outputs section. Each of them needs to have a unique name. For example, we can add another output to list the private IPs assigned to client instances:

```
client_ips:
   description: Private IP addresses of the NFS clients
  value: { get_attr: [nfs_clients, first_address] }
```

The image: <u>Figure 34</u>, shows the resulting outputs as viewed from the web interface. Of course IP addresses will be specific to each deployment.

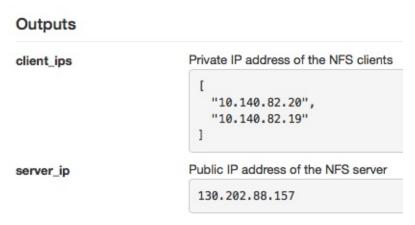

Figure 34: Outputs

Finally, we can add a new parameter to replace the hardcoded number of client instances by a value passed to the template. Add the following text to the parameters section:

```
nfs_client_count:
    type: number
    description: Number of NFS client instances
    default: 1
    constraints:
        - range: { min: 1 }
        description: There must be at least one client.
```

Inside the resource group definition, change <code>count: 2</code> to <code>count: { get\_param: nfs\_client\_count } </code> to retrieve and use the parameter we just defined. When you launch this template, you will see that an additional parameter allows you to define the number of client instances, like in the NFS share appliance.

At this stage, we have fully recreated the NFS share appliance starting from the

Hello World one! The next section will explain how to write a new template from scratch.

#### 2.10.6 Writing a new template

You may want to write a whole new template, rather than customizing an existing one. Each template should follow the same layout and be composed of the following sections:

- Heat template version
- Description
- Resources
- Parameters
- Outputs

#### 2.10.6.1 Heat template version

Each Heat template has to include the heat\_template\_version key with a valid version of HOT (Heat Orchestration Template). Chameleon bare-metal supports any HOT version up to 2015-10-15, which corresponds to OpenStack Liberty. The <a href="Heat documentation">Heat documentation</a> lists all available versions and their features. We recommended that you always use the latest supported version to have access to all supported features:

heat\_template\_version: 2015-10-15

## 2.10.6.2 Description

While not mandatory, it is good practice to describe what is deployed and configured by your template. It can be on a single line:

description: This describes what this Heat template deploys on Chameleon.

If a longer description is needed, you can provide multi-line text in YAML, for example:

description: >
 This describes what this Heat
 template deploys on Chameleon.

#### **2.10.6.3 Resources**

The resources section is required and must contain at least one resource definition. A <u>complete list of resources types known to Heat</u> is available.

However, only a subset of them are supported by Chameleon, and some are limited to administrative use. We recommend that you only use:

• OS::Glance::Image

• OS::Heat::ResourceGroup

• OS::Heat::SoftwareConfig

• OS::Heat::SoftwareDeployment

• OS::Heat::SoftwareDeploymentGroup

• OS::Neutron::FloatingIP

• OS::Neutron::FloatingIPAssociation

• OS::Neutron::Port (advanced users only)

• OS::Nova::Keypair

• OS::Nova::Server

If you know of another resource that you would like to use and think it should be supported by the OpenStack services on Chameleon bare-metal, please let us know via our help desk.

#### **2.10.6.4 Parameters**

Parameters allow users to customize the template with necessary or optional values. For example, they can customize which Chameleon appliance they want to deploy, or which key pair to install. Default values can be provided with the default key, as well as constraints to ensure that only valid OpenStack resources can be selected. For example, custom\_constraint: glance.image restricts the image selection to an available OpenStack image, while providing a pre-filled selection box in the web interface. More details about constraints are available in the Heat documentation.

## **2.10.6.5 Outputs**

Outputs allow template to give information from the deployment to users. This

can include usernames, passwords, IP addresses, hostnames, paths, etc. The outputs declaration is using the following format:

```
outputs:
    first_output_name:
    description: Description of the first output
    value: first_output_value
    second_output_name:
    description: Description of the second output
    value: second_output_value
```

Generally values will be calls to get\_attr, get\_param, or some other function to get information from parameters or resources deployed by the template and return them in the proper format to the user.

## 2.10.7 Sharing new complex appliances

If you have written your own complex appliances or substantially customized an existing one, we would love if you shared them with our user community!

The process is very similar to regular appliances: log into the Chameleon portal, go to the <u>appliance catalog</u>, and click on the button in the top-right corner: "Add an appliance" (you need to be logged in to see it as the following: <u>Figure 35</u>).

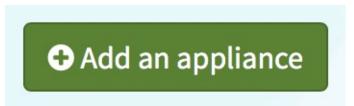

Figure 35: Add an Appliance

You will be prompted to enter a name, description, and documentation. Instead of providing appliance IDs, copy your template to the dedicated field. Finally, share your contact information and assign a version string to your appliance. Once submitted, your appliance will be reviewed. We will get in touch if a change is needed, but if it's all good we will publish it right away!

## 2.10.8 Advanced topics

## 2.10.8.1 All-to-all information exchange

The previous examples have all used user-data scripts to provide instances with

contextualization information. While it is easy to use, this contextualization method has a major drawback: because it is given to the instance as part of its launch request, it cannot use any context information that is not yet known at this time.

In practice, this means that in a client-server deployment, only one of these pattern will be possible:

- The server has to be deployed first, and once it is deployed, the clients can be launched and contextualized with information from the server. The server will not know about the clients unless there is a mechanism (not managed by Heat) for the client to contact the server.
- The clients have to be deployed first, and once they are deployed, the server
  can be launched and contextualized with information from the clients. The
  clients will not know about the server unless there is a mechanism (not
  managed by Heat) for the server to contact the clients.

This limitation was already apparent in our NFS share appliance: this is why the server instance exports the file system to all bare-metal instances on Chameleon, because it does not know which specific IP addresses are allocated to the clients.

This limitation is even more important if the deployment is not hierarchical, i.e. all instances need to know about all others. For example, a cluster with IP and hostnames populated in /etc/hosts required each instance to be known by every other instance.

This section presents a more advanced form of contextualization that can perform this kind of information exchange. This is implemented by Heat agents running inside instances and communicating with the Heat service to send and receive information. This means you will need to use an image bundling these agents. Currently, our CC-CentOS7 appliance and its CUDA version are the only ones supporting this mode of contextualization. If you build your own images using the CC-CentOS7 appliance builder, you will automatically have these agents installed.

This contextualization is performed with several Heat resources:

- OS::Heat::SoftwareConfig. This resource describes code to run on an instance. It can be configured with inputs and provide outputs.
- os::Heat::SoftwareDeployment. This resource applies a SoftwareConfig to a specific instance.
- os::Heat::SoftwareDeploymentGroup. This resource applies a SoftwareConfig to a specific group of instances.

The template next illustrates how it works. It launches a group of instances that will automatically populates their /etc/hosts file with IP and hostnames from other instances in the deployment.

```
heat_template_version: 2015-10-15
  This template demonstrates how to exchange hostnames and IP addresses to populate /etc/hosts.
parameters:
   type: string
   default: baremetal
   constraints:
    - custom_constraint: nova.flavor
   type: string
   default: CC-CentOS7
   constraints:

    custom_constraint: glance.image

  key_name:
   type: string
   default: default
   constraints:
     custom_constraint: nova.keypair
  instance_count:
   type: number
   default: 2
  reservation_id:
   type: string
   description: ID of the Blazar reservation to use for launching instances.
    - custom_constraint: blazar.reservation
resources:
  export_hosts:
    type: OS::Heat::SoftwareConfig
   properties:
     outputs:
        - name: hosts
      group: script
      config: |
        (echo -n $(facter ipaddress); echo -n ' '; echo $(facter hostname)) > ${heat_outputs_path}.hosts
  export_hosts_sdg:
   type: OS::Heat::SoftwareDeploymentGroup
   properties:
      config: { get_resource: export_hosts }
      servers: { get_attr: [server_group, refs_map] }
      signal_transport: HEAT_SIGNAL
  populate hosts:
    type: OS::Heat::SoftwareConfig
   properties:
     inputs:
        name: hosts
     group: script
     config: |
        #!/usr/bin/env python
        import ast
```

```
import os
        import string
        import subprocess
hosts = os.getenv('hosts')
        if hosts is not None:
            hosts = ast.literal_eval(string.replace(hosts, '\n', '\\n'))
        with open('/etc/hosts', 'a') as hosts_file:
    for ip_host in hosts.values():
               hosts_file.write(ip_host.rstrip() + '\n')
  populate_hosts_sdg:
    type: OS::Heat::SoftwareDeploymentGroup
    depends_on: export_hosts_sdg
    properties:
      config: { get_resource: populate_hosts }
      servers: { get_attr: [server_group, refs_map] }
      signal_transport: HEAT_SIGNAL
      input_values:
        hosts: { get_attr: [ export_hosts_sdg, hosts ] }
  server_group:
    type: OS::Heat::ResourceGroup
    properties:
      count: { get_param: instance_count }
      resource_def:
        type: OS::Nova::Server
        properties:
          flavor: { get_param: flavor }
          image: { get_param: image }
          key_name: { get_param: key_name }
          networks:
              - network: sharednet1
          scheduler_hints: { reservation: { get_param: reservation_id } }
user_data_format: SOFTWARE_CONFIG
          software_config_transport: POLL_SERVER_HEAT
outputs:
  deployment_results:
   value: { get_attr: [export_hosts_sdg, hosts] }
```

There are two SoftwareConfig resources.

The first SoftwareConfig, export\_hosts, uses the factor tool to extract IP address and hostname into a single line (in the format expected for <code>/etc/hosts</code>) and writes it to a special path (<code>\${heat\_outputs\_path}.hosts</code>). This prompts Heat to assign the content of this file to the output with the name hosts.

The second SoftwareConfig, populate\_hosts, takes as input a variable named hosts, and applies a script that reads the variable from the environment, parses it with ast.literal\_eval (as it is formatted as a Python dict), and writes each value of the dictionary to /etc/hosts.

The SoftwareDeploymentGroup resources export\_hosts\_sdg and populate\_hosts\_sdg apply each SoftwareConfig to the instance ResourceGroup with the correct configuration.

Finally, the instance ResourceGroup is configured so that each instance uses the following contextualization method instead of a user-data script:

You can follow the same template pattern to configure your own deployment requiring all-to-all information exchange.

# 2.11 Openstack Bare Metal Output Description:

In this page you will find documentation guiding you through the bare-metal deployment features available in Chameleon. Chameleon gives users administrative access to bare-metal compute resources to run cloud computing experiments with a high degree of customization and repeatability. Typically, an experiment will go through several phases, as illustrated in +Figure 36.

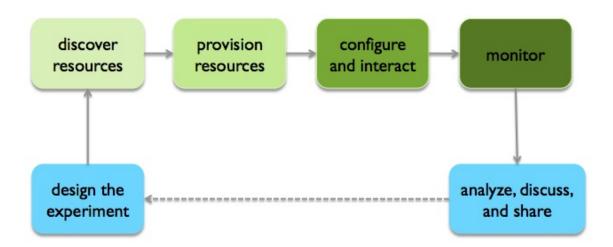

Figure 36: Experimenting with Bare Metal resources on Chameleon cloud

The bare-metal user guide comes in two editions. The first is how to use Chameleon resources via the web interface, the recommended choice for new users to quickly learn how to use our testbed:

# **Get started with Chameleon using the web interface**

- 1. Discover Resources
- 2. Provision Resources
- 3. <u>Configure and Interact</u>

#### 4. Monitor and Collect Results

The second targets advanced users who are already familiar with Chameleon and would like to learn how to use Chameleon from the command line or with scripts.

Get started with Chameleon using the command line (advanced)

- 1. Discover Resources
- 2. Provision Resources
- 3. Configure and Interact
- 4. Monitor and Collect Results

You do not need to strictly follow the documentation sequentially. However, note that some steps assume that previous ones have been successfully performed.

You can also consult documentation describing how to use advanced features of Chameleon not covered by the previous guides:

- the Chameleon Object Store,
- network isolation for bare metal.

# 2.12 CHAMELEON CLOUD FREQUENTLY ASKED QUESTIONS

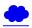

## 2.12.1 Appliances

#### 2.12.1.1 What is an appliance?

An appliance is an application packaged together with the environment that this application requires. For example, an appliance can consists of the operating system, libraries and tools used by the application, configuration features such as environment variable settings, and the installation of the application itself.

Examples of appliances might include a KVM virtual machine image, a Docker image, or a bare metal image. Chameleon appliance refers to bare metal images that can be deployed on the Chameleon testbed. Since an appliance captures the experimental environment exactly, it is a key element of reproducibility; publishing an appliance used to obtain experimental results will go a long way to allowing others to reproduce and build on your research easily.

To deploy distributed applications on several Chameleon instances, complex appliances combine an image and a template describing how the cluster should be configured and contextualized. You can read more about them in the Complex Appliances documentation.

#### 2.12.1.2 What is the Appliance Catalog?

The Chameleon Appliance Catalog is a repository that allows users to discover, publish, and share appliances. The appliance catalog contains useful images of both bare metal and virtual machine appliances supported by the Chameleon team as well appliances contributed by users.

#### 2.12.1.3 How do I publish an appliance in the Appliance Catalog?

The new Appliance Catalog allows you to easily publish and share your own appliances so that others can discover them and use them either to reproduce the research of others or as a basis for their own research. Before creating your own appliance it is advisable to review other appliances on the <a href="Chameleon Appliance">Chameleon Appliance</a> Catalog in order to get an idea of the categories you will want to contribute and what others have done.

Once you are ready to proceed, an appliance can be contributed to Chameleon in the following steps:

1. Create the appliance itself. You may want to test it as well as give some thought to what support you are willing to provide for the appliance (e.g., if your group developed and supports a software package, the appliance may be just a new way of packaging the software and making it available, in which case your standard support channels may be appropriate for the appliance as well).

- 2. Upload the appliance to the Chameleon Image Repository (Glance) and make the image public. In order to enter the appliance into the Catalog you will be asked to provide the Glance ID for the image. These IDs are percloud, so that there are three options right now: bare metal/CHI at University of Chicago, bare metal/CHI at TACC, and OpenStack/KVM at TACC. You will need to provide at least one appliance, but may want to provide all three.
- 3. Go to the <u>Appliance Catalog Create Appliance web form</u>, fill out, and submit the form. Be prepared to provide the following information: a descriptive name (this sometimes requires some thought!), author and support contact, version, and an informative description. The description is a very important part of the appliance record; others will use it to evaluate if the appliance contains tools they need for their research so it makes sense to prepare it carefully. To make your description effective you may want to think of the following questions: what does the appliance contain? what are the specific packages and their versions? what is it useful for? where can it be deployed and/or what restrictions/limitations does it have? how should users connect to it / what accounts are enabled?

If you are adding a complex appliance, skip the image ID fields and enter your template instead in the dedicated text box.

As always, if you encounter any problems or want to share with us additional improvements we should do to the process, please do not hesitate to <u>submit a ticket</u>.

#### 2.12.1.4 How can I manage an appliance on Appliance Catalog?

If you are the owner of the appliance, you can edit the appliance data, such as the description or the support information. Browse to the appliance that you want to edit and view its Details page. At the top right of the page is an Edit button. You will be presented with the same web form as when creating the appliance, prefilled with the appliances current information. Make changes as necessary and click Save at the bottom of the page.

And finally, you can delete appliances you had made available. Browse to the

appliance that you want to delete and click Edit on the Appliance Details page. At the bottom of the page is a Delete button. You will be asked to confirm once more that you do want to delete this appliance. After confirming, the appliance will be removed and no longer listed on the Appliance Catalog.

#### 2.12.1.5 Why are there different image IDs for the same appliance?

The three clouds forming the Chameleon testbed are fully separated, each having its own Glance image repository. The same appliance image uploaded to the three clouds will produce three different image IDs.

In addition, it is sometimes needed to customize an appliance image for each site, resulting in slightly different image files.

#### 2.12.1.6 Can I use another operating system on bare-metal?

The recommended appliance for Chameleon is CentOS 7 (supported by Chameleon staff), or appliances built on top of it.

These appliances provide Chameleon-specific customizations, such as login using the cc account, the cc-checks utility to verify hardware against our resource registry, gathering of metrics, etc.

Since 2016, we also provide and support Ubuntu 14.04 and 16.04 appliances with the same functionality.

# 2.12.2 Bare Metal Troubleshooting

## 2.12.2.1 Why are my Bare Metal instances failing to launch?

The Chameleon Bare Metal clouds require users to reserve resources before allowing them to launch instances. Please follow the <u>documentation</u> and make sure that:

- 1. You have created a lease and it has started (the associated reservation is shown as **Active**)
- 2. You have selected your reservation in the **Launch Instance** panel

If you still cannot start instances, please open a ticket with our help desk.

# 2.12.3 OpenStack KVM Troubleshooting

#### 2.12.3.1 Why are my OpenStack KVM instances failing to launch?

If you get an error stating that **No valid host was found**, it might be caused by a lack of resources in the cloud. The Chameleon staff continuously monitors the utilization of the testbed, but there might be times when no more resources are available. If the error persists, please open a ticket with our help desk.

#### 2.12.3.2 Why can I not ping or SSH to my instance?

While the possibility that the system is being taking over by nanites should not be discounted too easily, it is always prudent to first check for the following three settings:

- Do you have a floating IP associated with your instance? By default, instances do not have publicly-accessible IP addresses assigned. See our documentation on <u>Associating a Floating IP Address</u>.
- Does your security group allow incoming ICMP (e.g. ping) traffic? By default, firewall rules do not allow ping to your instances. If you wish to enable it, see our documentation on <a href="Adding a Security Group to an Instance">Adding a Security Group to an Instance</a>.
- Does your security group allow incoming SSH (TCP port 22) traffic? By default, firewall rules do not allow SSH to your instances. If you wish to enable it, see our documentation on <a href="Adding a Security Group to an Instance">Adding a Security Group to an Instance</a>.

If none of these solve your problem, please <u>open a ticket with our help desk</u>, and send us the results of the three previous setting (and any evidence of nanites you find as well).

# **3 REFERENCES**

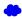